# **HƯỚNG DẪN CÀI ĐẶT VÀ SỬ DỤNG WIFI-3G MODEM HUAWEI E5331**

### **1. Giới Thiệu:**

Huawei E5331 là thiết bị 3G kết hợp wifi dành cho nhiều người sử dụng truy cập internet cùng lúc. Khác với USB 3G hiện có trên thị trường của các nhà cung cấp mạng như Viettel, Mobifone, Vinaphone… chỉ sử dụng cho 1 thiết bị tại một thời điểm.

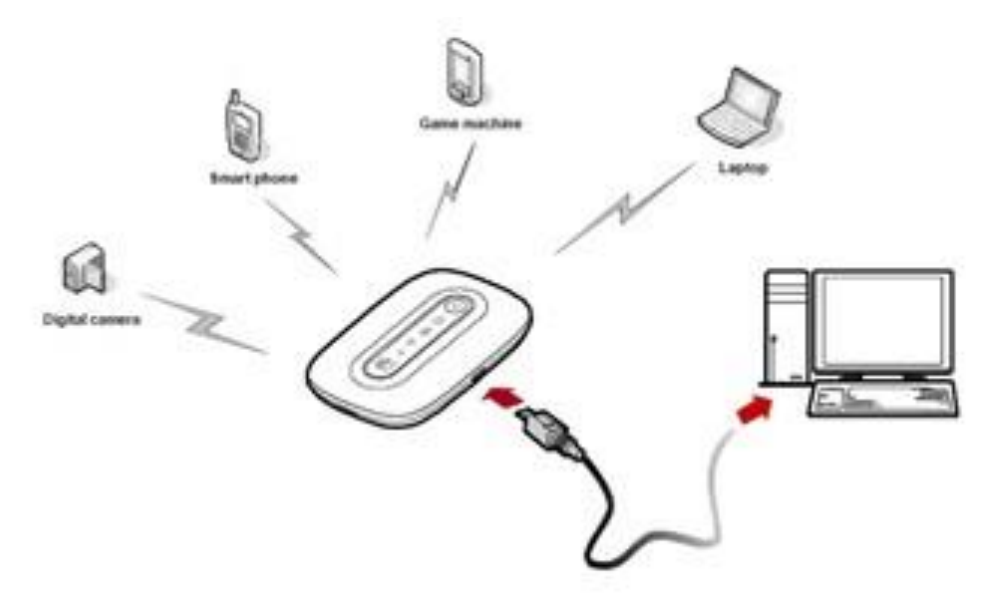

Hình trên minh họa cách thức kết nối, làm việc của Huawei E5331. E5331 có thể cùng lúc kết nối với máy tính (Laptop, Desktop) qua cổng micro USB vừa làm modem 3G, vừa chia sẻ mạng wifi với các thiết bị khác như camera, smartphone, game machine,…

### **2. Hình dáng và hiển thị:**

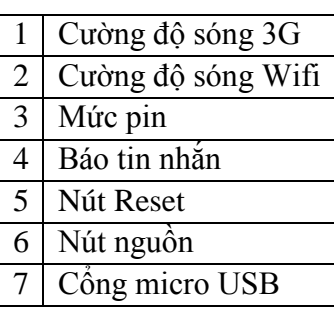

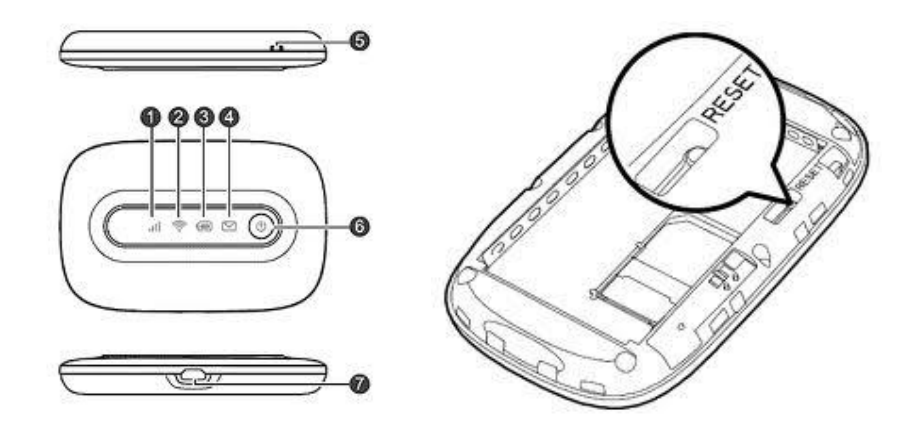

## **3. Sử Dụng:**

- Thẻ SIM: lien hệ các nhà cung cấp dịch vụ mạng 3G để mở tài khoản, đăng ký sim card.
- Lắp thẻ SIM vào máy: làm theo các bước như hướng dẫn của hình bên dưới

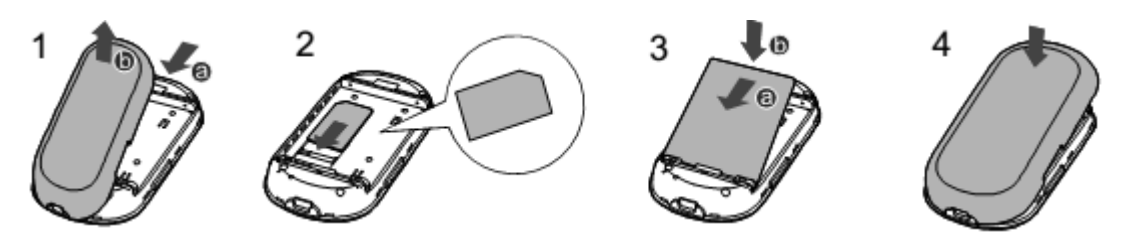

- Ấn nút power bên hông thân máy để mở nguồn thiết bị và chờ thiết bị khởi động (khoảng 30s)

- Tên mạng wifi mặc định và mật khẩu kết nối mặc định của thiết bị được in ở mặt trong của nắp lưng thiết bị.

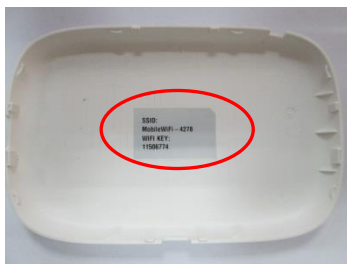

- Sau khi thiết bị khởi động xong, trên màn hình máy tính bấm vào biểu tượng kết nối wireless ở thanh taskbar, góc dưới bên trái màn hình ta sẽ thấy tên mạng wifi mặc định của Huawei E5331 là MobileWifi-xxxx

- Bấm chọn tên mạng Mobilewifi, nhập mật khẩu mặc định vào để kết

nối.

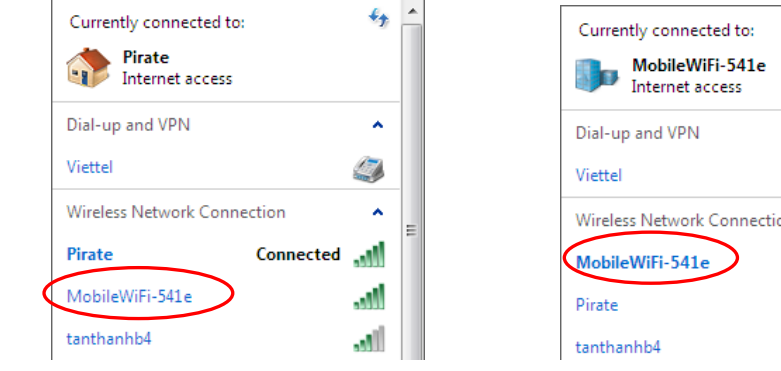

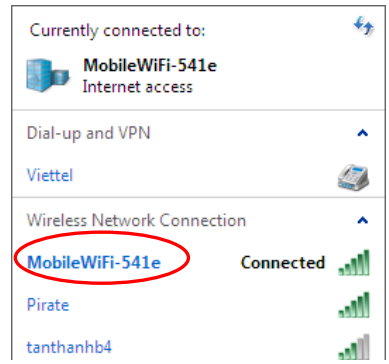

## **5. Kết nối với máy tính qua cổng micro USB:**

- Dùng cáp micro USB kết nối E5331 với máy tính. Chờ cho máy tính nhận diện thiết bị, màn hình yêu cầu cài đặt hiện ra, chọn "Run autorun.exe" để cài đặt phần mềm mobile wifi.

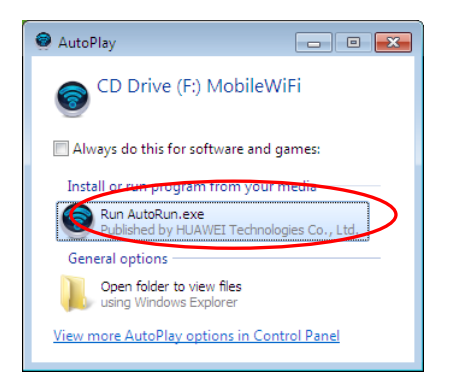

Màn hình cài đặt mobile wifi hiện ra, chọn "next" để tiếp tục

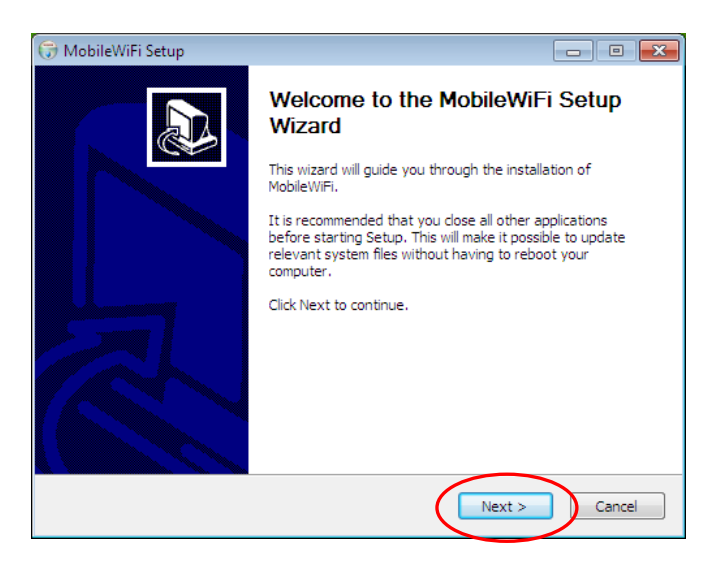

### - Chọn **"I Agree"**

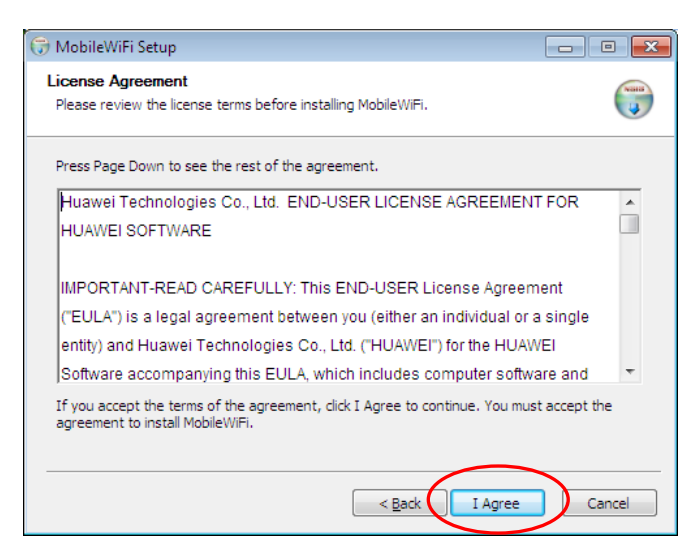

Chọn "Install"

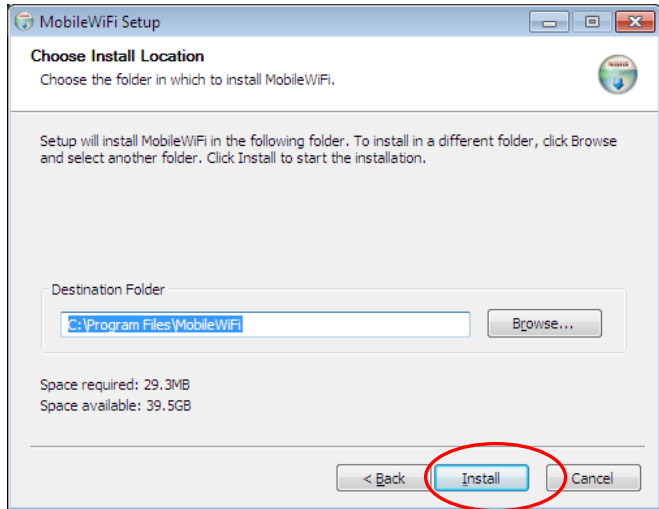

- Máy bắt đầu cài đặt phần mềm mobile wifi:

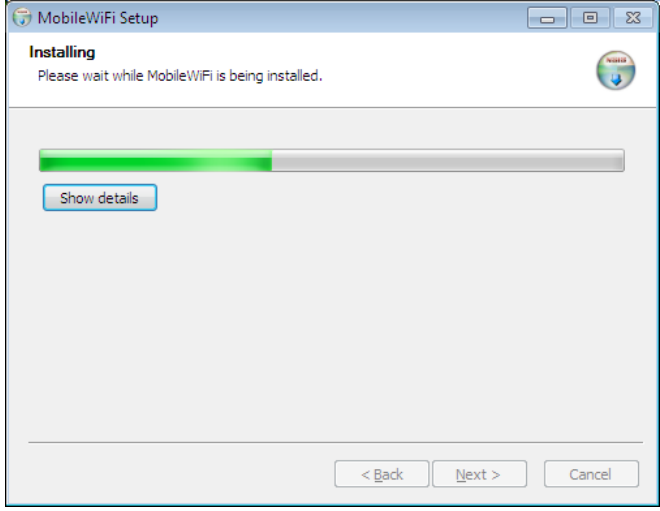

- Chọn finish để kết thúc cài đặt chương trình.

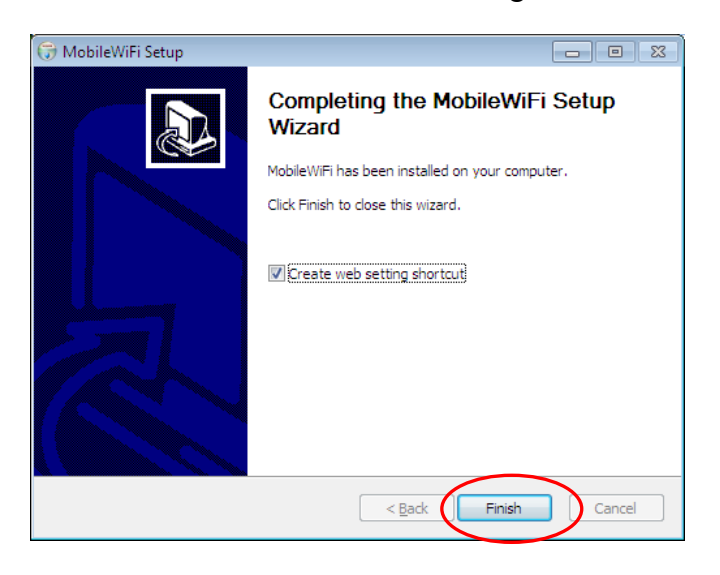

## **6. Cài đặt bằng trình duyệt web:**

- Mở trình duyệt web (Chrome, IE, Firefox,…) nhập dãy số **192.168.1.1** vào thanh địa chỉ của trình duyệt rồi bấm enter. Màn hình chương trình quản lý của thiết bị hiện ra.

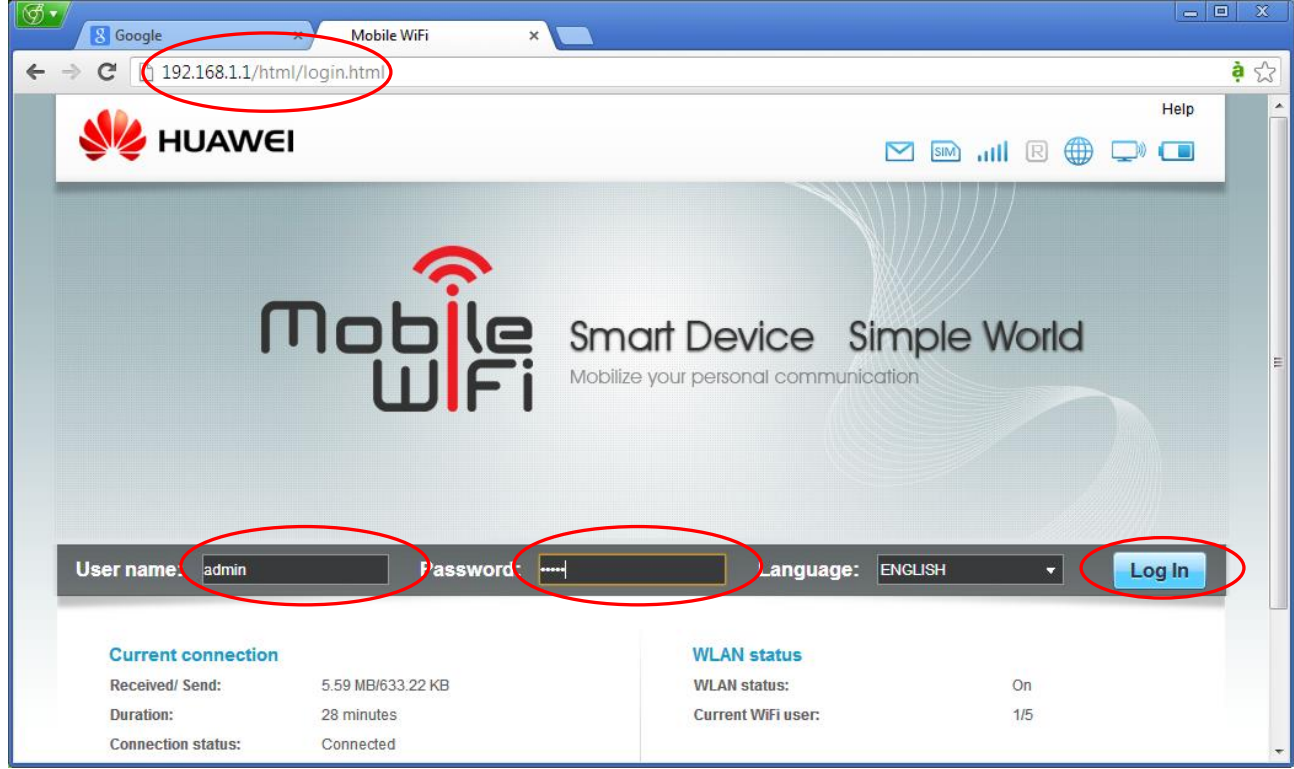

- Nhập vào mật khẩu mặc định là admin, bấm vào login để đăng nhập. màn hình hiển thị thông tin chung về hoạt động của E5331 mở ra.

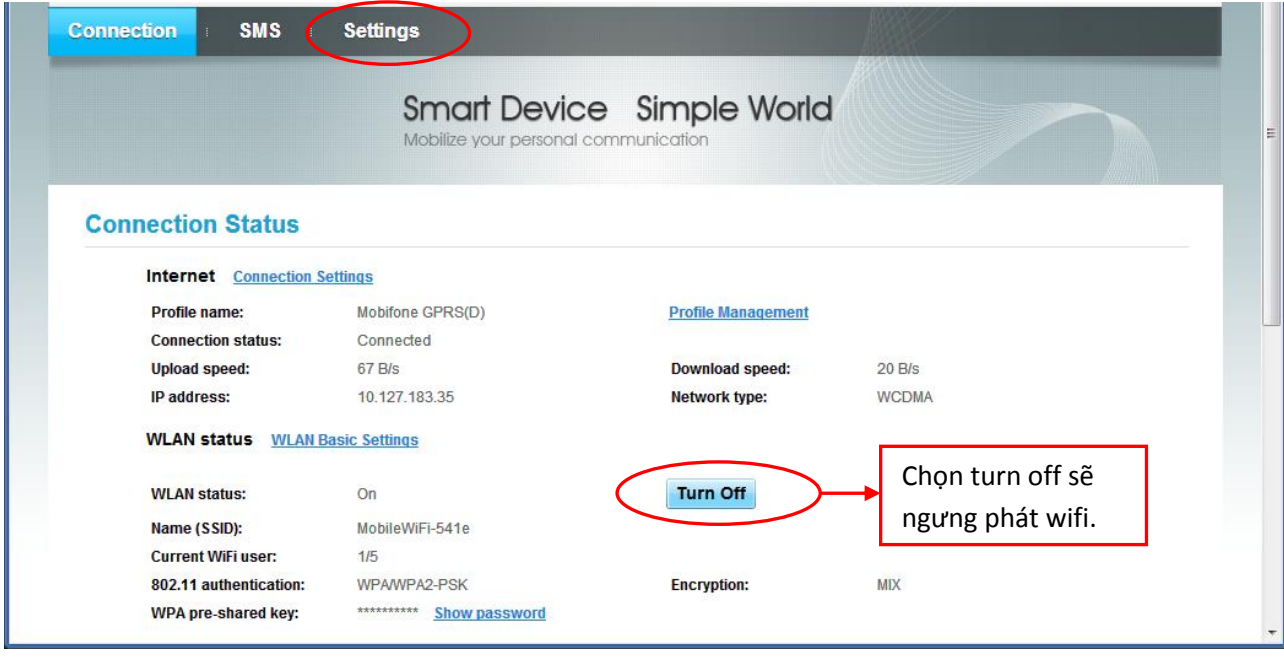

- Bấm chọn mục Settings để vào màn hình thiết lập các thông số kỹ thuật. Chọn Quick Setup để bắt đầu chương trình hướng dẫn cài đặt, màn hình sau mở ra.

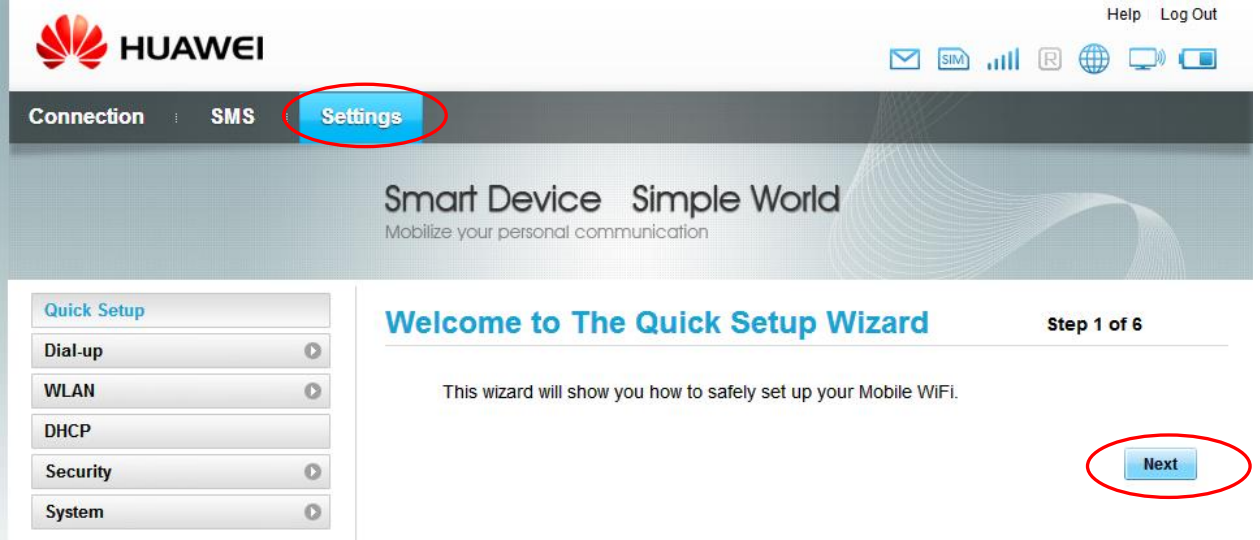

- Bấm **next** để tiếp tục. Màn hình các thông số cài đặt mạng 3G mở ra. Sau khi gắn SIM 3G vào thiết bị, Các thông số này được thiết bị cài đặt tự động. Bấm **next** để tiếp tục.

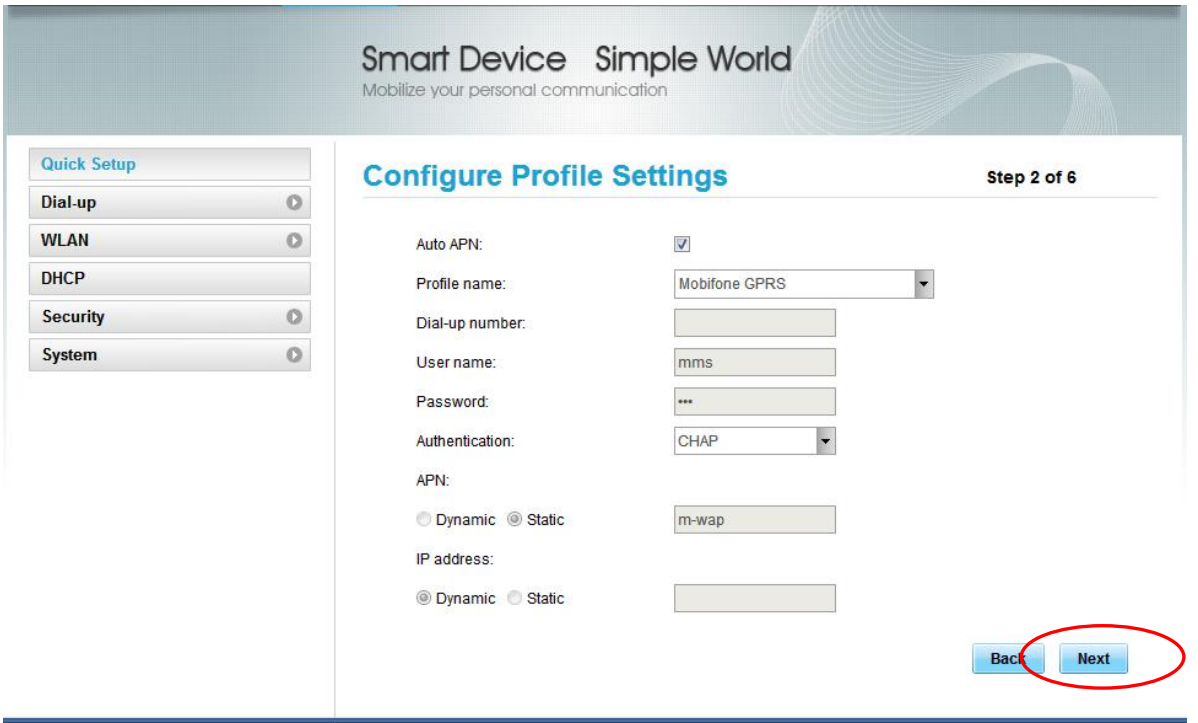

-

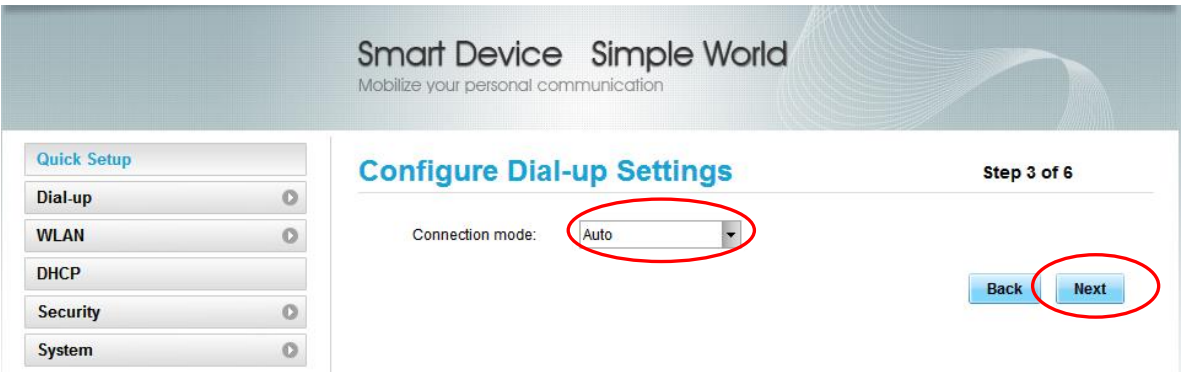

- Bước này cài đặt chế độ kết nối internet. Chọn auto để thiết bị tự động kết nối rồi chọn Next để

tiếp tục.

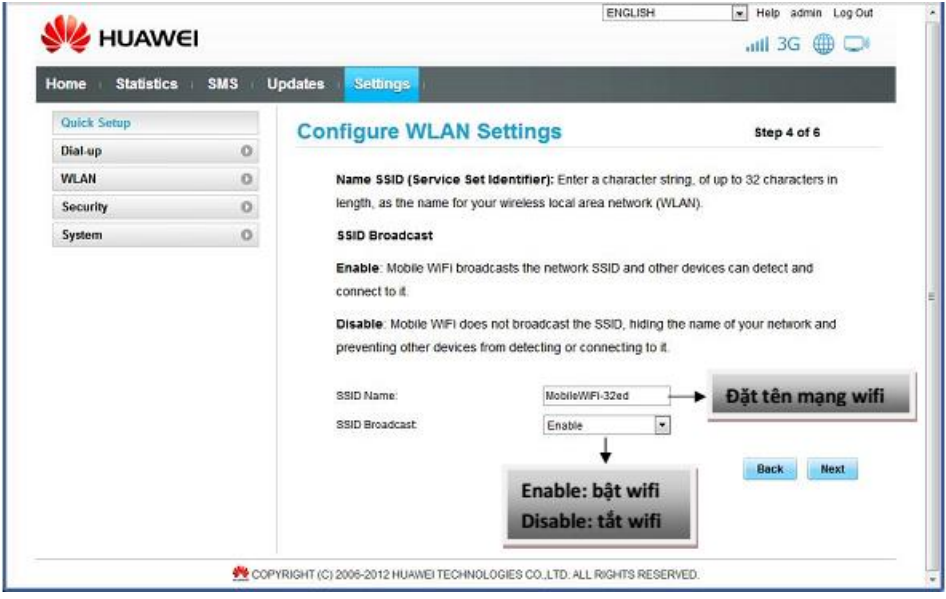

- Cài đặt tên mạng wifi và bật-tắt chế độ phát wifi.

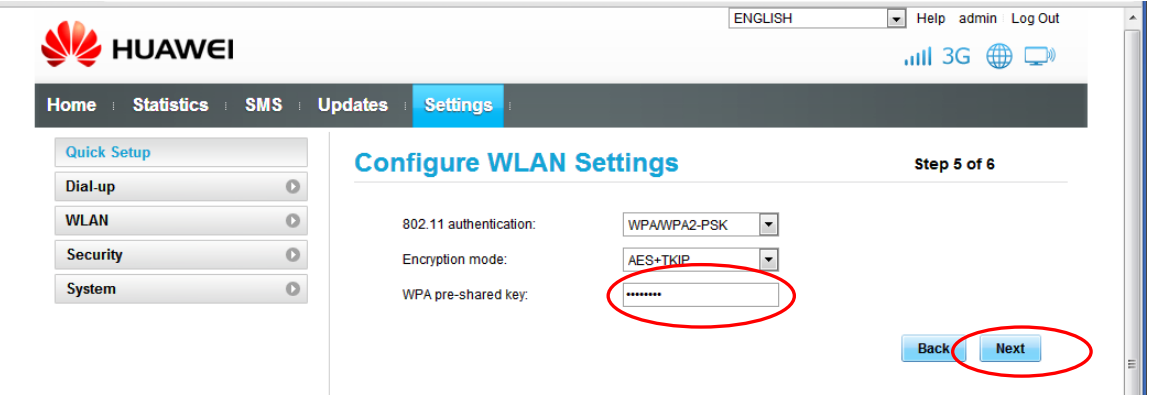

-Nhâp vào mật khẩu wifi mới. Bấm Next để tiếp tục.

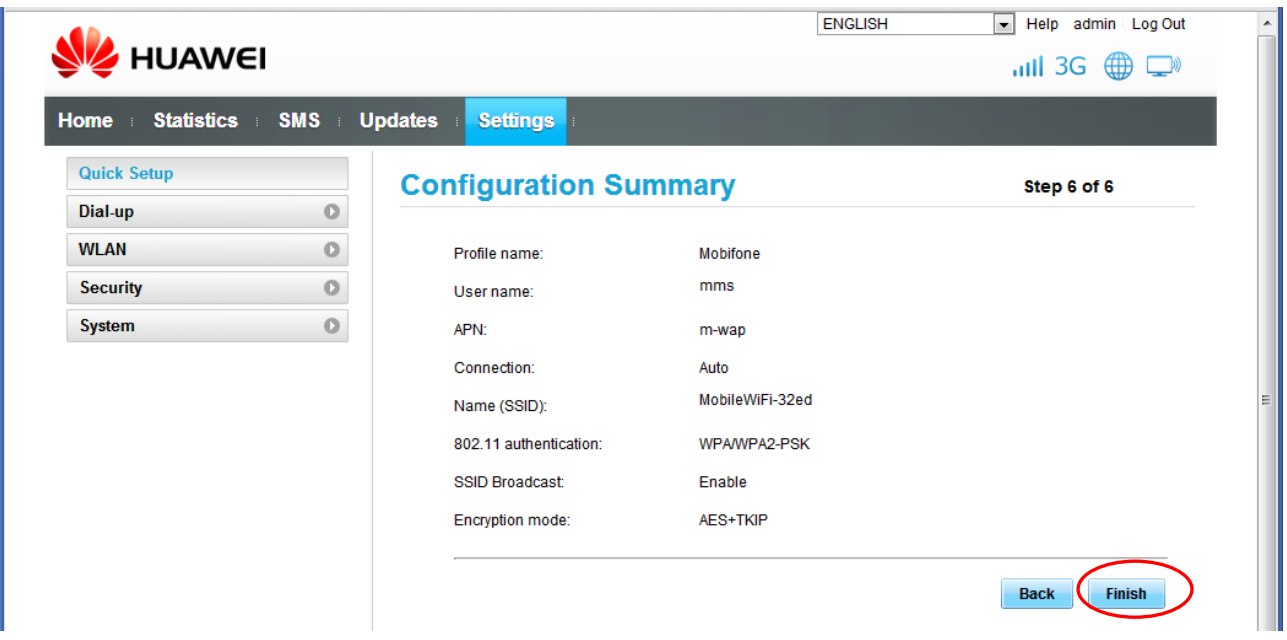

- Chọn **finish** để kết thúc cài đặt.

\***Chú ý:** Nếu bỏ qua thao tác cài đặt này, E5331 mặc định là sẽ phát wifi với tên wifi (SSID) và mật khẩu đăng nhập mặc định được in ở mặt trong của nắp lưng thiết bị.

### **7. Thay đổi mật khẩu tài khoản quản lý thiết bị:**

 $-$  Ở cửa sổ cài đặt thiết bị chọn system  $\rightarrow$  modify password  $\rightarrow$  nhập vào mật khẩu hiện tại và mật khẩu mới  $\rightarrow$  chọn apply

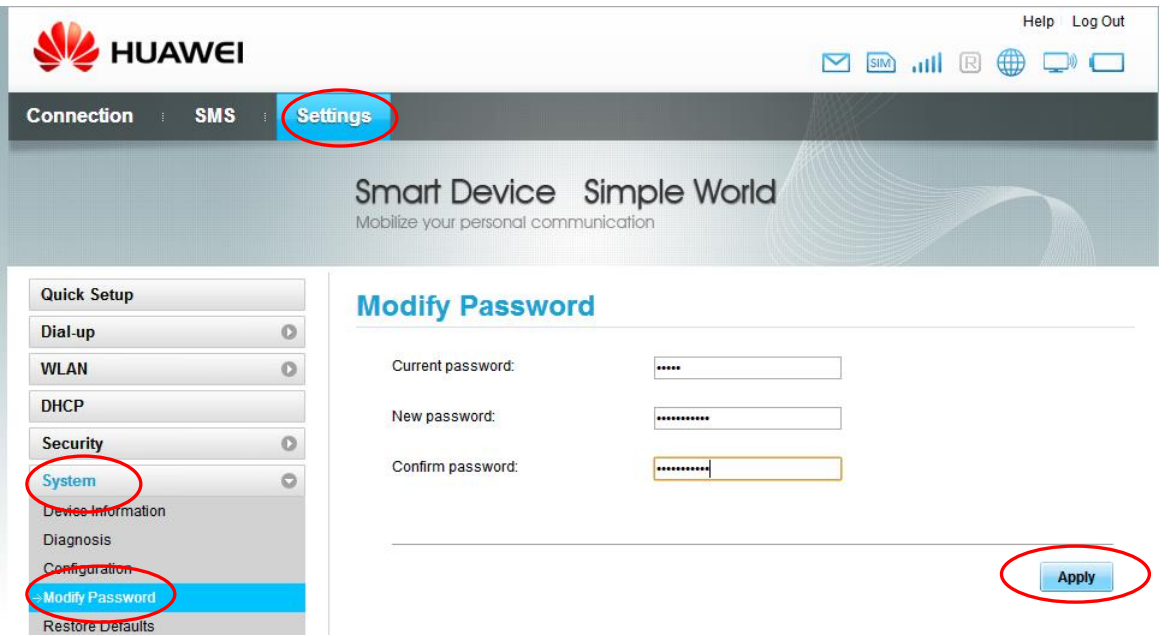

Chú ý: Để an toàn trong việc sử dụng thiết bị, bạn nên thay đổi hết các mật khẩu mặc định.